## **L**esson**10** インターネットの安全対策

## **◆ページ設定の変更**

- ①**《レイアウト》**タブ→**《ページ設定》**グループの (ページ設定)をクリック
- ②**《余白》**タブを選択
- ③**《余白》**の**《上》**を**「30mm」**、**《下》《左》《右》**を**「25mm」**に設定
- ④**《文字数と行数》**タブを選択
- ⑤**《フォントの設定》**をクリック
- ⑥**《フォント》**タブを選択
- ⑦**《日本語用のフォント》**の をクリックし、一覧から**《MSゴシック》**を選択
- ⑧**《OK》**をクリック
- ⑨**《OK》**をクリック

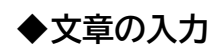

- ① 文章を入力
- ※1ページ2行目の「1□危険から身を守るには」の「1□」と、2ページ6行目の「2□加害者にならないた めに」の「2□」は全角で入力します。